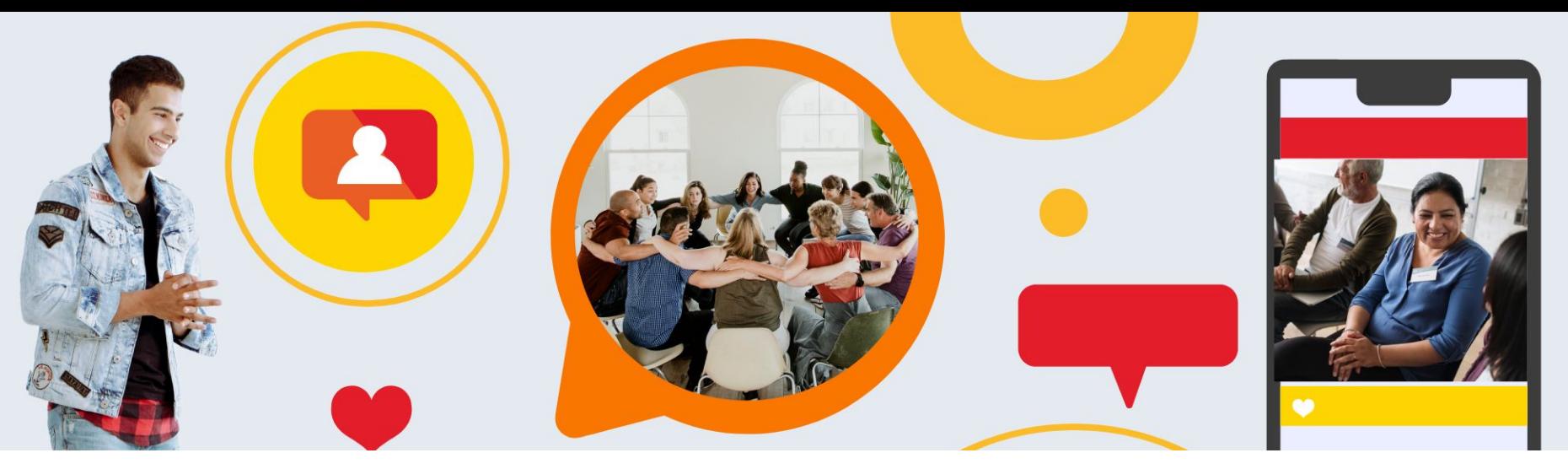

# **HIP GIVE**

by  $\frac{|\mathbf{u}|}{|\mathbf{u}|}$  HISPANICS IN

# **Guía Círculo de Dar Digital**

Miembros

 $f \times G$ 

**6** 

**in** 

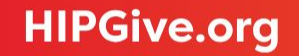

**HIPGive** es la plataforma de herramientas digitales de Hispanics in Philanthropy que posibilita la movilización de recursos para proyectos de impacto social en el continente americano. Por medio de innovadoras estrategias de crowdfunding, campañas de aportaciones recurrentes, peer to peer giving y círculos de dar digitales, las personas y las organizaciones encuentran las mejores soluciones para crear comunidad y generar un impacto positivo en sus comunidades.

En esta guía aprenderás cómo unirte a un círculo de dar digital en HIPGive y gestionar tu perfil en la plataforma.

El enfoque es únicamente en las características técnicas de la plataforma. Si requieres más información favor de comunicarte al correo [hipgive@hipfunds.org](mailto:hipgive@hipfunds.org)

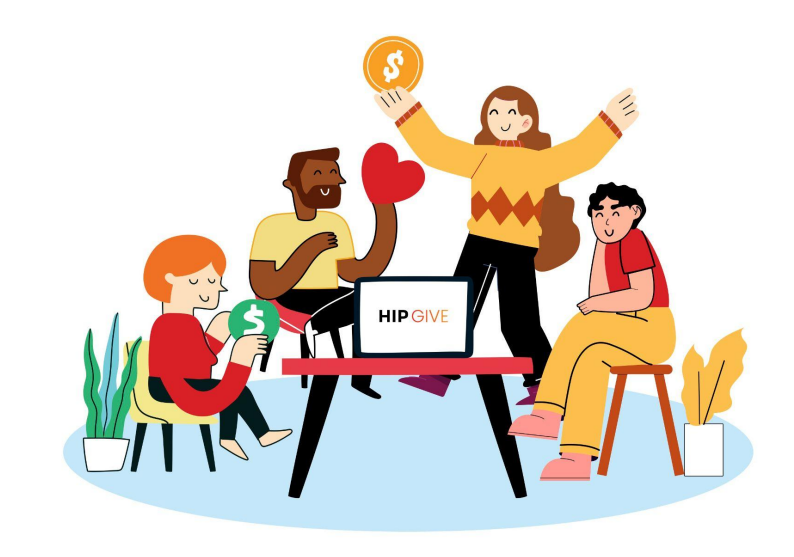

### **1. [Unirte a un Círculo de Dar Digital](#page-3-0)**

1.1 Directo en la página del Círculo de Dar 1.2 Por medio de invitación vía mail 1.3 Por medio de invitación directa 1.4 Unirte a un Círculo de Dar "Público" 1.5 Unirte a un Círculo de Dar "Privado"

### **2. [Ingresar y editar perfil](#page-12-0)**

2.1 Iniciar sesión 2.2 Conoce el panel de control 2.3 Edita y visualiza tu perfil

### **3. [Hacer una aportación](#page-20-0)**

3.1 Desde la página del Círculo de Dar Digital 3.2 Desde tu panel de control 3.3 Invitar a que una persona aporte a tu nombre 3.4 Emails de confirmación

### **4. [Consultar tus aportaciones](#page-34-0)**

4.1 Mis Contribuciones 4.2 Mis suscripciones

### **5. [Publicar mensajes en tu comunidad](#page-37-0)**

5.1 Ver mensajes 5.2 Crear entrada 5.3 Editar entrada

### **6. [Preguntas frecuentes](#page-41-0)**

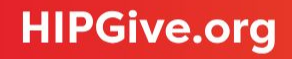

# <span id="page-3-0"></span>**1. Unirte a un Círculo de Dar Digital**

# **1. Unirte a un Círculo de Dar Digital**

En HIPGive existen tres tipos de Círculos de Dar Digitales (CDD):

- "Público": cualquier persona puede unirse y hacer aportaciones al CDD.
- "Privado": las personas interesadas en ser miembros deben llenar un breve formulario y después ser aceptados a unirse.
- "Oculto": sólo se puede acceder al CDD por medio del link directo y no es visible en la página de HIPGive.

 $HIP$   $\ominus$   $\vee$   $\vdash$  dar  $\vee$  learn  $\vee$  sobre nosotros (၃) Cerrar sesión  $\sqrt{a}$ ENG / ESP Círculos de Dar **ROP** Proyectos **COrganizaciones** Personas Planeta Prosperidad Paz Todos Asociaciones Descubre 10 círculos de dar País  $\vee$  Estado ് െ owing Hon EN REPRODUCCIÓN ELEGIDA Unidas en acción **Growing Home GIRE** 

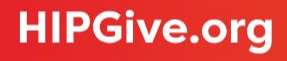

### **1.1 Directo en la página del Círculo de Dar Digital**

Si quieres unirte a un Círculo de Dar Digital (CDD) Público o Privado puedes hacerlo directamente en su página.

En la sección de [Círculos de Dar](https://hipgive.org/es/projects?section=gc) de HIPGive podrás conocer qué círculos están activos.

 $HIP$   $GIVE$  dar $\vee$  learn $\vee$  sobreinosotros (၃) Cerrar sesión  $\sqrt{a}$ ENG / ESP *<i><u>ese</u>*Proyectos Círculos de Dar **Sorganizaciones** Personas Planeta Prosperidad Paz Asociaciones Todos Descubre 10 círculos de dar <u>ູ</u> ∽ ⊃ País  $\vee$  Estado IRF owing Hon **GRUPO DE INFORMACIÓN** EN REPRODUCCIÓN ELEGIDA Unidas en acción **GIRE Growing Home** 

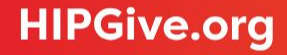

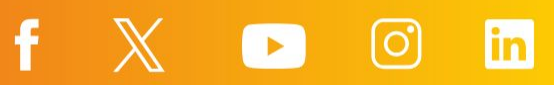

Si ya tienes una cuenta en HIPGive como miembro de un CDD, te recomendamos iniciar sesión:

- Desde el homepage, selecciona "Iniciar sesión o registrarse".
- Da click en "miembro de un Círculo de Dar Digital".
- Ingresa tu información y da click en Iniciar sesión.

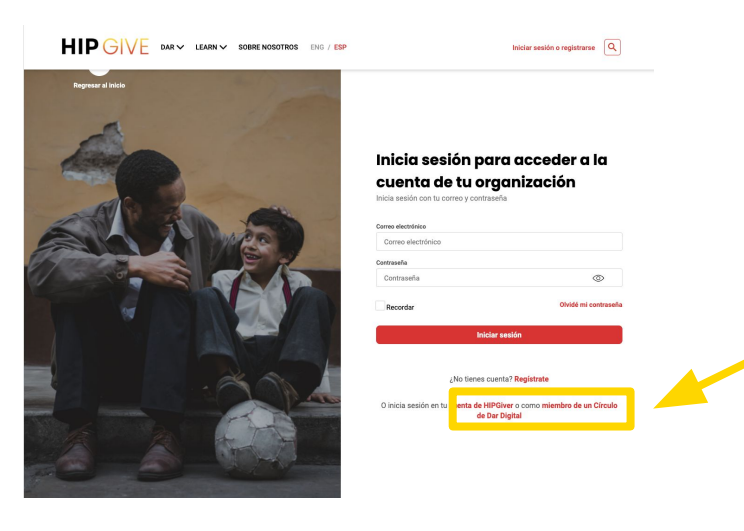

fo'

 $\mathbf{L}$ 

lin

f

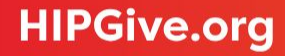

### **1.2 Por medio de invitación vía mail**

Cuando una persona te invite a un círculo de dar recibirás a tu mail el link directo al círculo de dar.

Si es un *Círculo Público* ve a [la página](#page-9-0) [10](#page-9-0) de esta guía y sigue los pasos.

Si es un *Círculo Privado* ve a [la página](#page-10-0) [11](#page-10-0) de esta guía y sigue los pasos.

# **HIP GIVE**

### Hola Martha!

Estás recibiendo este correo porque Susana quiere que formes parte de su Círculo de Dar Roots for Change

£

Puedes conocer más de él y formar parte de esta comunidad en el siguiente link:

https://hipgive.org/es/gc/latinx climate action

El equipo de HIPGive

**X** [0]

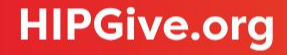

### **1.3 Por medio de invitación directa**

La persona que administra un Círculo de Dar puede crearte una cuenta directamente en HIPGive con la que en automático serás agregado como miembro del círculo.

Te llegará un mail de confirmación, sin embargo para entrar a tu cuenta la persona que la creó debe compartirte la contraseña asignada.

Para iniciar sesión y revisar tu perfil consulta la sección [2. Ingresar y editar perfil de esta guía](#page-12-0)

# **HIP GIVE**

#### Hola Luisa

¡Muchas felicidades! Ahora eres parte del Círculo de Dar Staff &4Mexico.

Æ

Puedes conocer más sobre el Círculo de Dar, sus lineamientos y miembros, puedes dar clic en el siguiente enlace:

https://hipgive.org/es/gc/staff 4mexico

El equipo de HIPGive

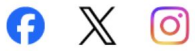

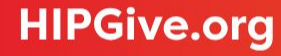

### **Balance**

Que las mujeres\* y adolescentes en México tengan vidas plenas y placenteras con la libertad para decidir cómo quieren desarrollarse.

### <span id="page-9-0"></span>**1.4 Unirte a un Círculo de Dar "Público"**

Si el CDD es público deberás dar click en "Unirme al Círculo de Dar".

Si ya tienes una cuenta en HIPGive y has iniciado sesión, el formulario tendrá tu información.

↙

● Si no tienes cuenta, llena el formulario con tu información: nombre, apellido, email, teléfono y contraseña.

¡Anota tus datos ya que los ocuparás cada vez que entres a HIPGive!

● Elige la moneda con la que quieres hacer tu aportación, monto, frecuencia, da click en continuar y agrega tus datos bancarios.

Salta a [la página 21](#page-20-0) para ver el proceso detallado para hacer una aportación.

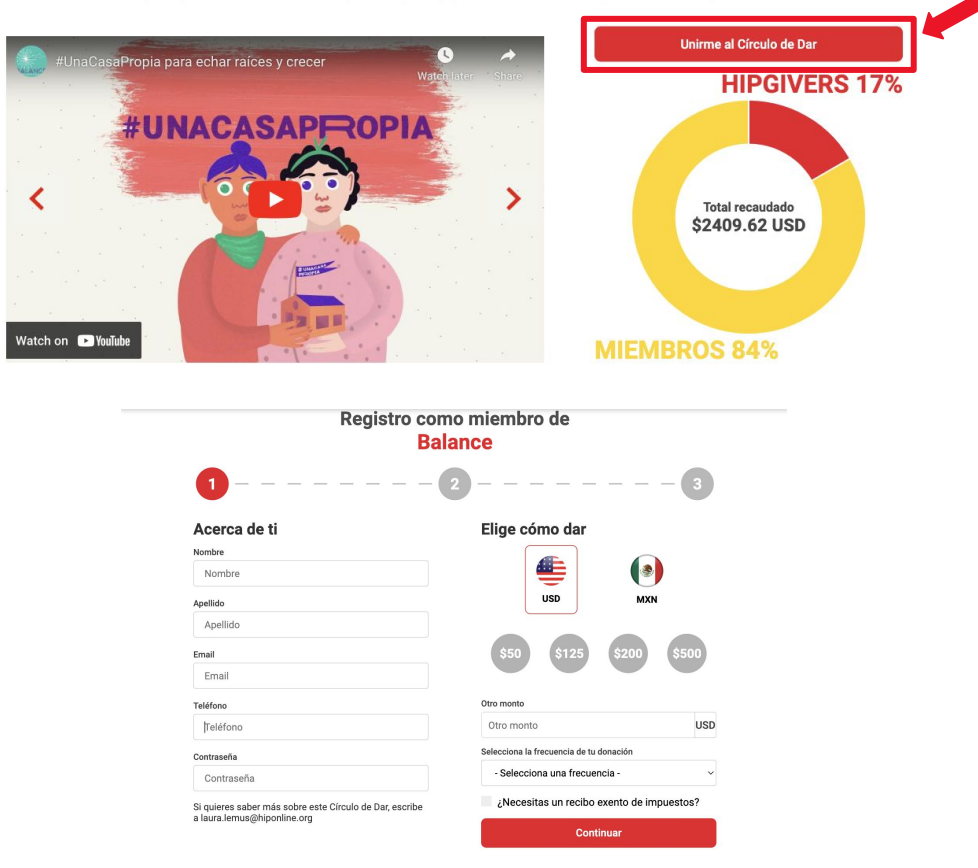

### <span id="page-10-0"></span>**1.5 Unirte a un Círculo de Dar "Privado"**

Si el Círculo de Dar Digital es privado primero deberás llenar un formulario.

- Da click en "Solicitar unirme".
- Llena el formulario con tu nombre, apellido, email.
- Contesta las preguntas. Tus respuestas ayudarán a que la persona que administra el CDD pueda conocer más sobre ti.
- Marca el captcha y da click en "Enviar Petición".

Una vez enviada la información, la persona que administra el CDD la recibirá y podrá aprobar o rechazar tu solicitud.

## Solicitar unirme **HIPGIVERS 0% Total recaudado \$0 MXN MIEMBROS 100%**

**Staff &4Mexico** El equipo de Desarrollo se une a favor de la educación en México

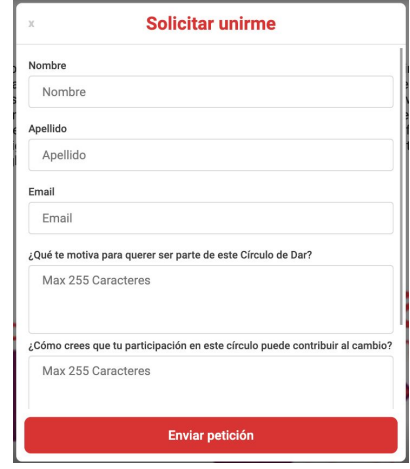

f

### **1.5 Unirte a un Círculo de Dar "Privado"**

En cuanto la persona que administra el CDD acepte tu solicitud, te llegará un correo confirmando la información.

Si ya tienes una cuenta en HIPGive como miembro de un CDD, recibirás la confirmación de aceptación. Recuerda que debes tener tu sesión iniciada para poder acceder a todas las funcionalidades del CDD.

Si no tienes una cuenta en HIPGive, recibirás una contraseña temporal y podrás dar click al botón "completa tu perfil" para que puedas iniciar sesión y acceder a tu dashboard.

Para más información sobre cómo iniciar sesión y revisar tu perfil consulta la sección [2. Ingresar](#page-12-0) [y editar perfil de esta guía](#page-12-0)

# **HIP GIVE**

### Hola Román!

Tu contraseña temporal es BH3bed939cCdrr y podrás cambiarla desde tu perfil dentro de HIPGive.

Para comenzar a usar la plataforma, simplemente da clic en el enlace de abajo.

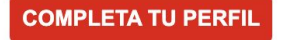

### El equipo de HIPGive

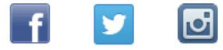

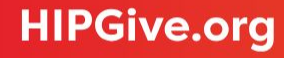

# <span id="page-12-0"></span>**2. Ingresar y editar perfil**

# **2. Ingresar y editar perfil**

### **2.1 Iniciar sesión**

Ya sea que te hayas unido a un Círculo de Dar Digital (CDD) directamente en la página, hayas creado tu perfil previamente o algún administrador haya creado una cuenta para ti, podrás ingresar a tu cuenta en [hipgive.org](http://hipgive.org)

- Desde el homepage, selecciona "Iniciar sesión o registrarse".
- Da click en "[miembro de un Círculo de Dar Digital"](https://hipgive.org/es/gc/login)

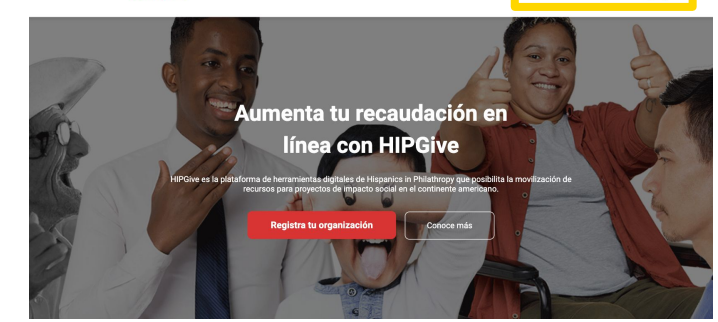

HIP GIVE DARV LEARN V SOBRE NOSOTROS ENG / ESP

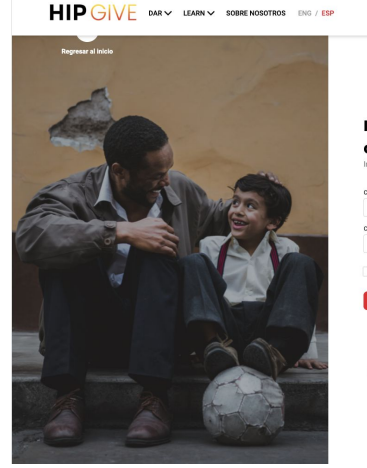

Inicia sesión para acceder a la cuenta de tu organización

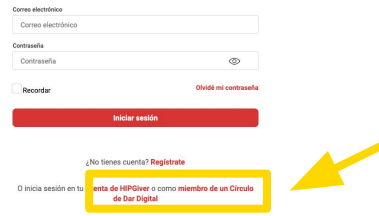

Iniciar sesión o registrarse Q

Iniciar sesión o registrarse  $\boxed{\mathsf{Q}}$ 

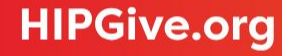

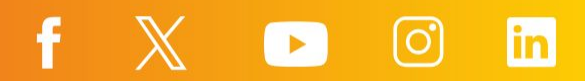

### **2.1 Iniciar sesión**

Ingresa tu información, correo electrónico y contraseña y da click en Iniciar sesión.

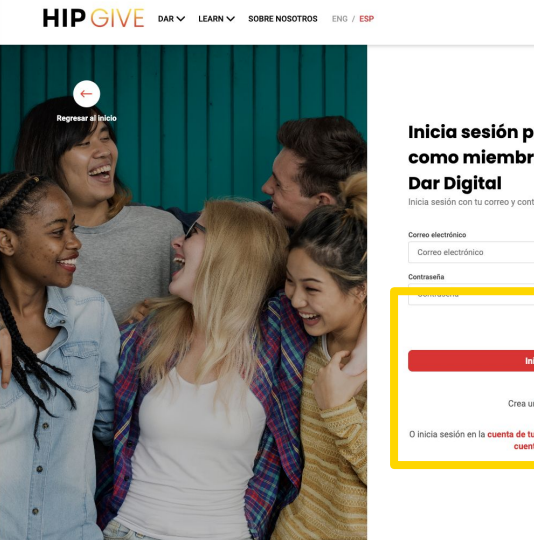

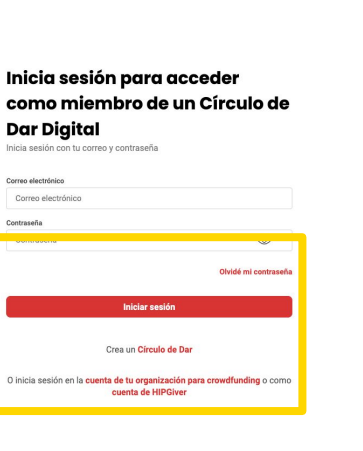

Iniciar sesión o registrarse  $\boxed{\mathsf{Q}}$ 

### Entrarás a tu panel de control.

### **HIP GIVE**

8

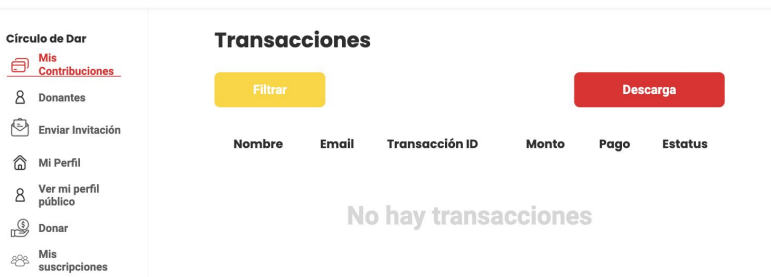

 $f \times G$ 

ENG / ESP Cerrar sesión

ြ (၁)

lin

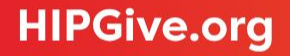

### **2.2 Conoce el panel de control**

En tu panel de control podrás acceder a la información de tu cuenta:

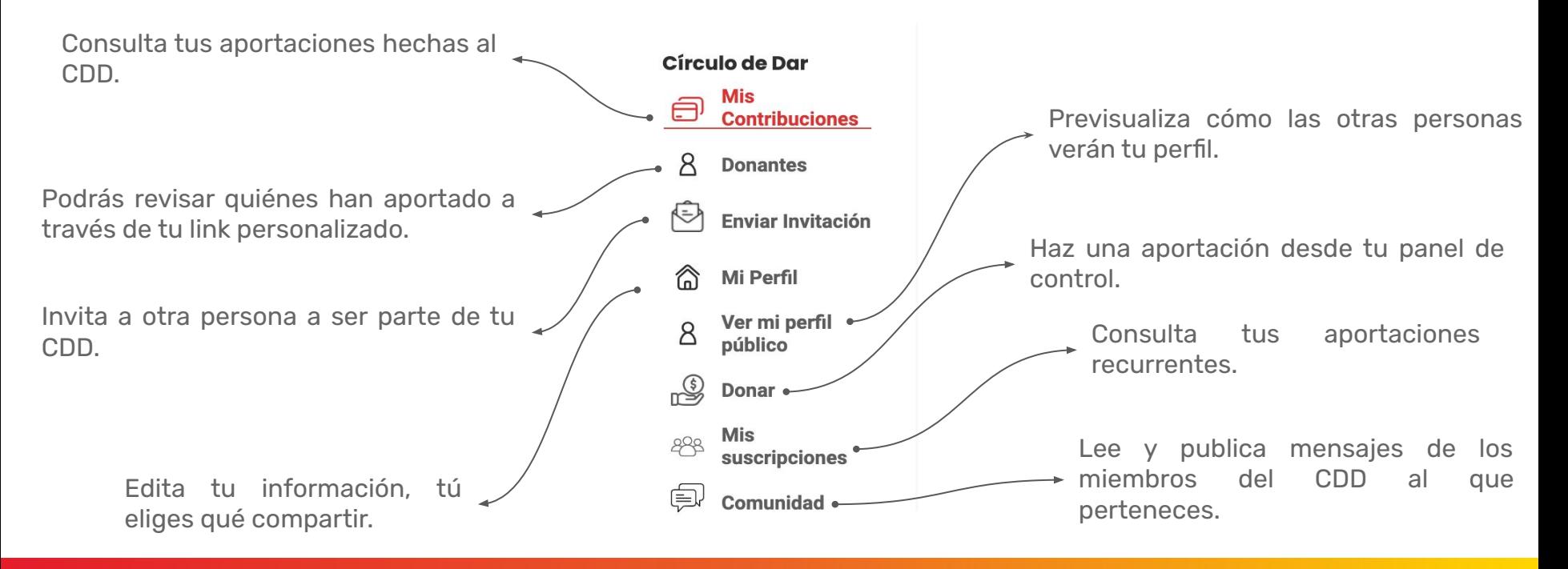

En tu panel de control da click en Mi Perfil. Agrega la información de tu perfil público.

● Agrega una foto seleccionado el botón "Actualizar foto de perfil". Recomendamos que sea tamaño cuadrada o circular.

<sub>命</sub> Mi

 $\overline{8}$ 

 $898$ 

- Da click en el botón "Cambiar contraseña" si deseas modificarla.
- Llena tu información personal. Decide si quieres que tu email y número telefónico sean públicos o privados.
	- El candado cerrado en rojo ocultará
- Θ. tu información y el candado abierto en negro la dejará visible en tu perfil.

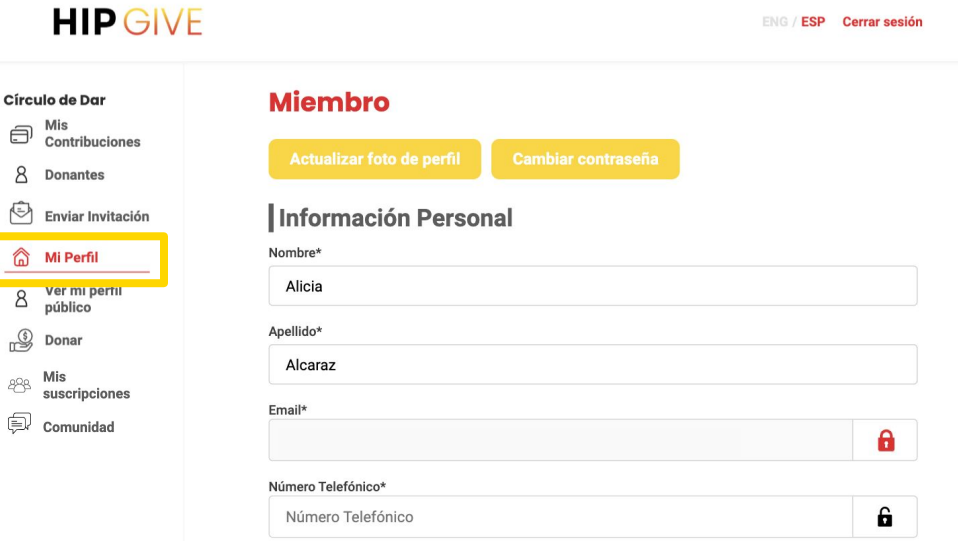

- También puedes agregar tu país, estado y código postal si así lo deseas. Si no quieres compartir la información puedes dejarlo en blanco.
- Tus redes sociales pueden aparecer en tu perfil y también puedes decidir si quieres que sea información oculta o pública con el candado correspondiente.

*¡Ojo! Esta información no es obligatoria.*

### Información General

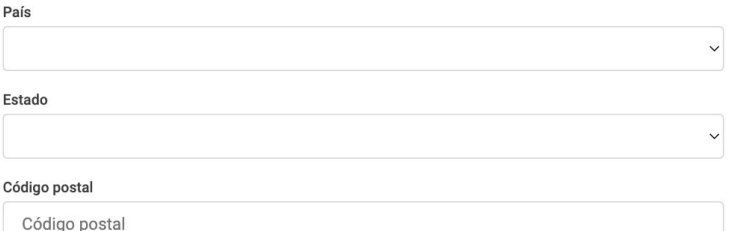

### **Redes Sociales**

Es

#### Facebook 6 f https://www.facebook.com/member Instagram 6 ⊙ https://www.instagram.com/member Linkedin 6 https://www.linkedin.com/member **in** Twitter 6  $\blacktriangleright$ https://www.twitter.com/member Youtube 6  $\left( \ \blacktriangleright \ \right)$ https://www.youtube.com/member

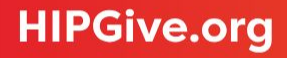

- Si quieres contar más acerca de ti puedes responder la pregunta "¿Qué me inspira?" para que aparezca en tu perfil.
- Por último puedes seleccionar las causas que te interesan de acuerdo a los Objetivos de Desarrollo Sostenible (ODS) de la ONU.

No olvides dar click en el botón "Guardar" para guardar tus cambios.

### ¿Qué me inspira?

Max 255 Caracteres

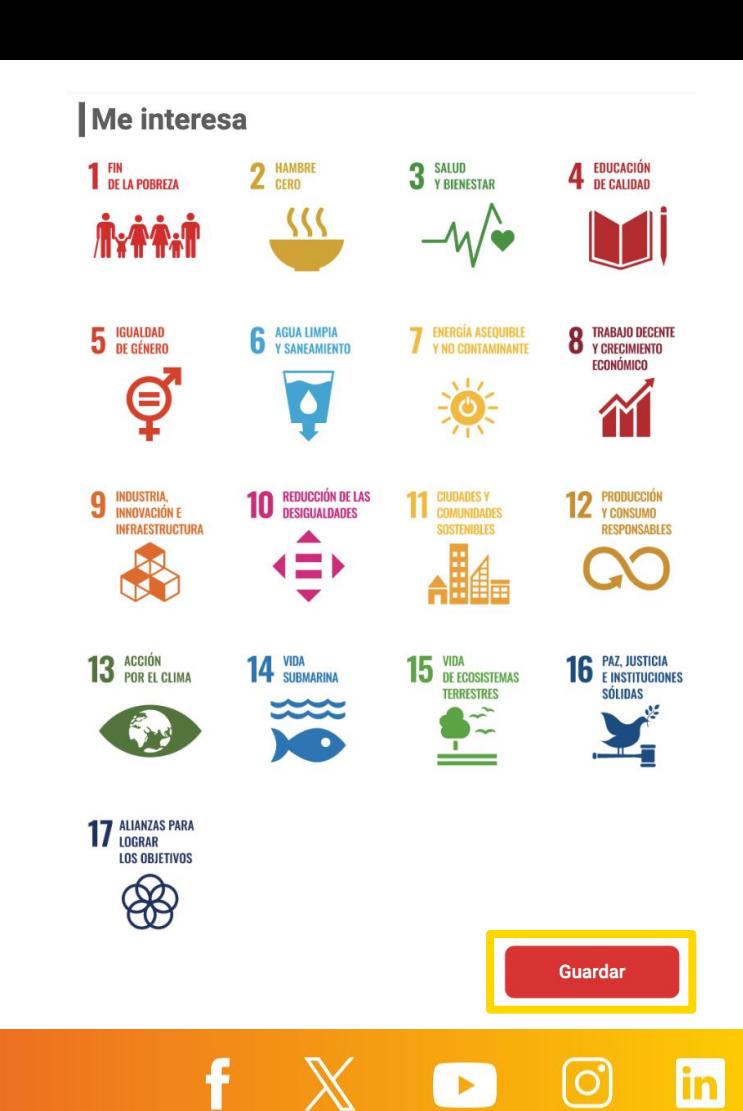

En tu panel de control da click en "Ver mi perfil público" para acceder a tu perfil y revisar la información que agregaste.

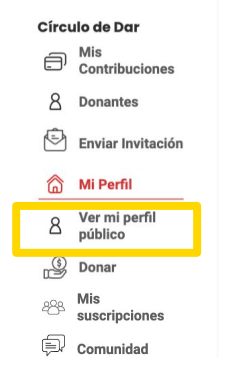

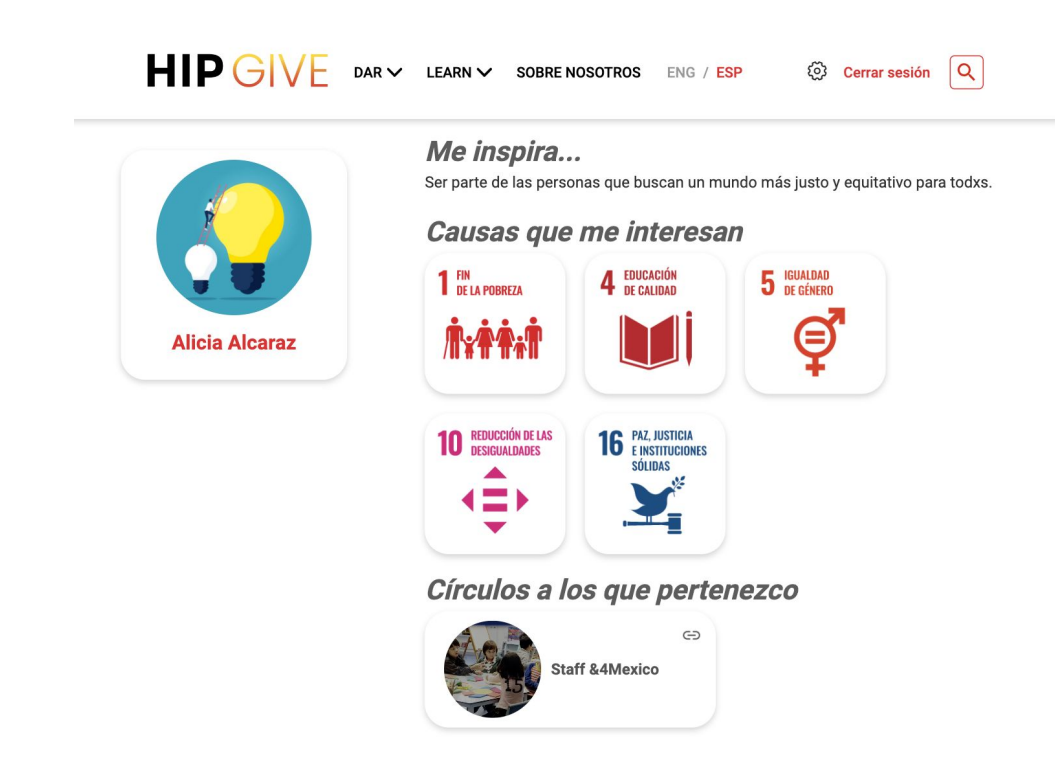

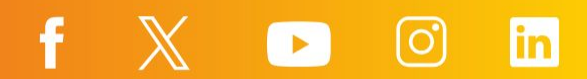

# <span id="page-20-0"></span>**3. Hacer una aportación**

### **Balance**

# **3. Hacer una aportación**

### **3.1 Desde la página del Círculo de Dar Digital**

- Entra directamente a la página del Círculo de Dar Digital (CDD), ya sea por medio de la sección de [Círculos de Dar](https://hipgive.org/es/projects?section=gc) de HIPGive o ingresando el link en el navegador.
- Da click en "aportar a este Círculo de Dar".
- Al tener tu sesión iniciada, la información estará prellenada. Decide la moneda de tu aportación, monto y con qué frecuencia quieres donar, puede ser cada mes, 3 meses, 6 meses o donación única. (Las aportaciones recurrentes sólo aceptan montos cerrados).

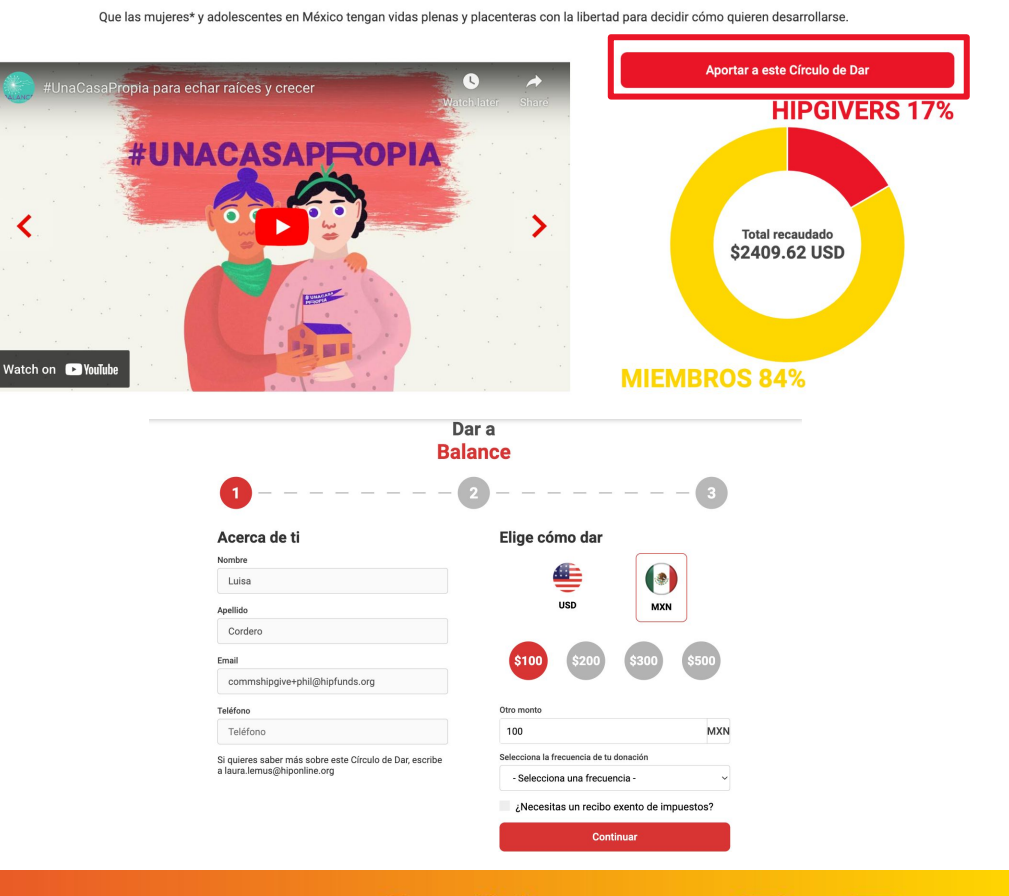

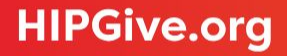

### **3.1 Desde la página del Círculo de Dar Digital**

● Si deseas un recibo exento de impuestos selecciona la casilla "¿Necesitas un recibo exento de impuestos?".

Dependiendo de qué tipo de organizaciones apoya tu CDD, puedes elegir entre un recibo de USA (Estados Unidos) o MEX (México).

En caso de que elijas un recibo de México, debes ingresar tus datos fiscales en el momento de hacer tu aportación.

*¡Ojo! Los datos deben corresponder a la información en la Constancia de Situación Fiscal.*

Da click en continuar.

#### $\blacksquare$  ¿Necesitas un recibo exento de impuestos?

#### O LISA O MEX

El Servicio de Impuestos Internos requiere que reconozcamos que ninguna de las partes recibió bienes o servicios a cambio de esta contribución. Hispanics in Philanthropy es una organización 501 (c) (3) sin fines de lucro. Las donaciones son deducibles de impuestos. Nuestro número de identificación fiscal es 94-3040607.

**Continuar** 

 $\blacksquare$  : Necesitas un recibo exento de impuestos?

### O USA O MEX RFC **RFC**

Codígo postal <sup>O</sup> Email Ej: 06700 commshipgive+p

Razón social <sup>6</sup>

Nombre de empr

Régimen Fiscal

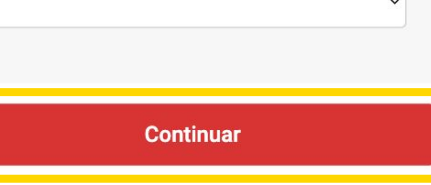

### **3.1 Desde la página del Círculo de Dar Digital**

- Decide tu método de pago: PayPal, pago en tiendas de conveniencia, transferencia por SPEI o agregando los datos de tu tarjeta de débito o crédito. (Si haces una aportación recurrente sólo podrás pagar con PayPal o con tarjeta de débito o crédito.)
- Llena el Captcha y da click en "Terminar Aportación"

# $2 - - - - - -$

### **Miembro: Luisa Cordero**

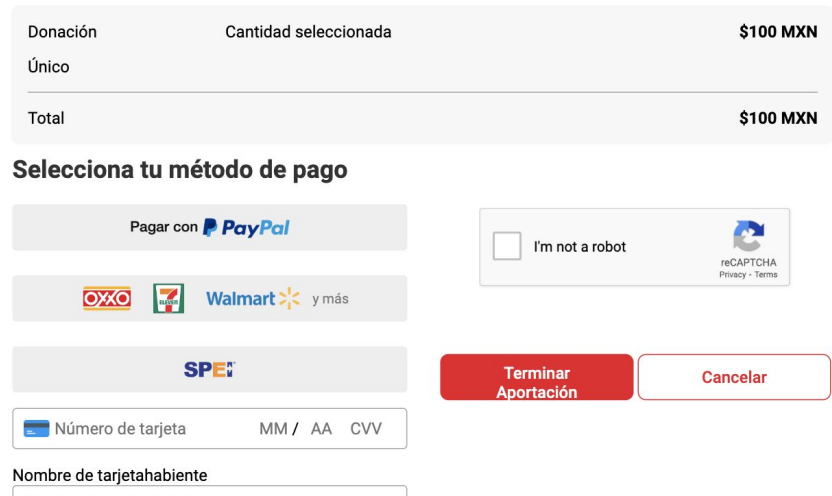

f

Nombre de tarjetahabiente

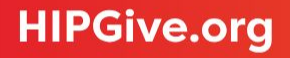

### **3.1 Desde la página del Círculo de Dar Digital**

Después de hacer tu aportación te saldrá la página de confirmación.

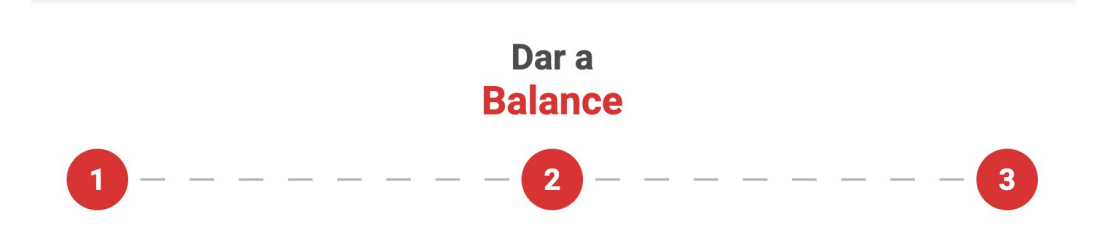

# ¡Donativo exitoso!

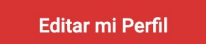

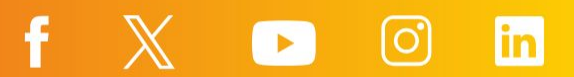

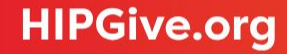

Entra a tu panel de control dando click en el ícono del engranaje.

> Mis A

 $\mathcal{R}$ 

☜

∕े

8 público

 $\circled{S}$  Donar **MIS** 898

- En el menú da click en "Donar".
- Selecciona la moneda e ingresa el monto. Puedes elegir entre los cuatro montos sugeridos o ingresar tu propia cantidad.
- Elige un Círculo de Dar.
- Decide con qué frecuencia quieres donar, puede ser cada mes, 3 meses, 6 meses o donación única.
- Si deseas un recibo exento de impuestos selecciona la casilla "¿Necesitas un recibo exento de impuestos?"

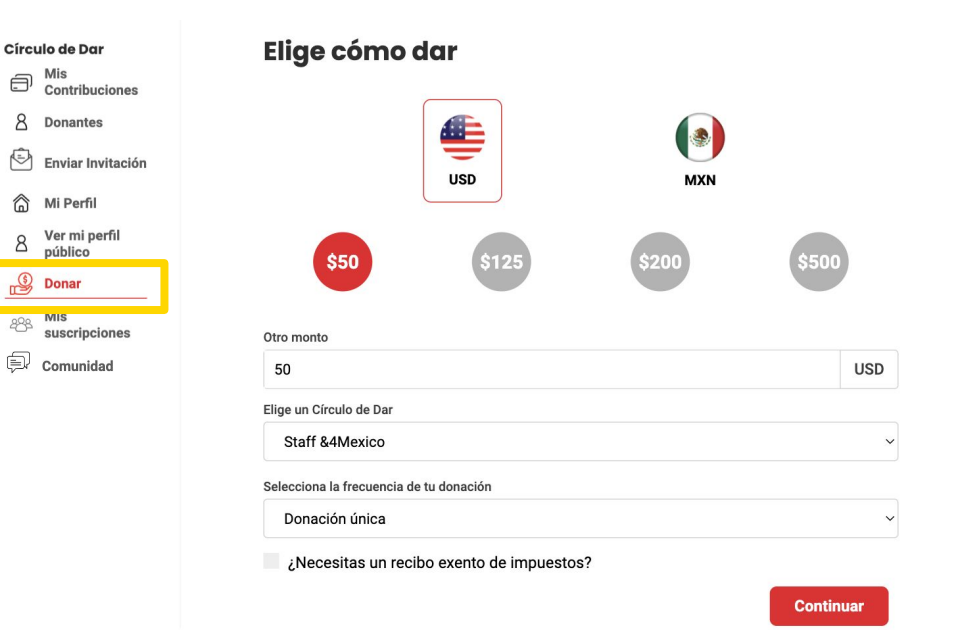

● Si deseas un recibo exento de impuestos selecciona la casilla "¿Necesitas un recibo exento de impuestos?".

Dependiendo de qué tipo de organizaciones apoya tu CDD, puedes elegir entre un recibo de USA (Estados Unidos) o MEX (México).

En caso de que elijas un recibo de México, debes ingresar tus datos fiscales en el momento de hacer tu aportación.

*¡Ojo! Los datos deben corresponder a la información en la Constancia de Situación Fiscal.*

Da click en continuar.

 $\bullet$  ; Necesitas un recibo exento de impuestos?

### O LISA O MEX

El Servicio de Impuestos Internos requiere que reconozcamos que ninguna de las partes recibió bienes o servicios a cambio de esta contribución. Hispanics in Philanthropy es una organización 501 (c) (3) sin fines de lucro. Las donaciones son deducibles de impuestos. Nuestro número de identificación fiscal es 94-3040607.

 $\blacksquare$  : Necesitas un recibo exento de impuestos?

### O USA <sup>O</sup> MEX RFC Razón social <sup>6</sup> Nombre de empr **RFC** Codígo postal <sup>O</sup> Email Ei: 06700 commshipgive+p Régimen Fiscal **Continuar**

● Decide tu método de pago: PayPal, pago en tiendas de conveniencia, transferencia por SPEI o agregando los datos de tu tarjeta de débito o crédito.

Círculo de Dar Mis  $\ominus$ 

ൂ Mi Perfil Ver mi perfil

8 público

 $\mathbb{S}$ **Donar** Mis 888

Contribuciones 8 Donantes  $\odot$  Enviar Invitación

suscripciones Comunidad

● Llena el Captcha y da click en "Realizar donativo".

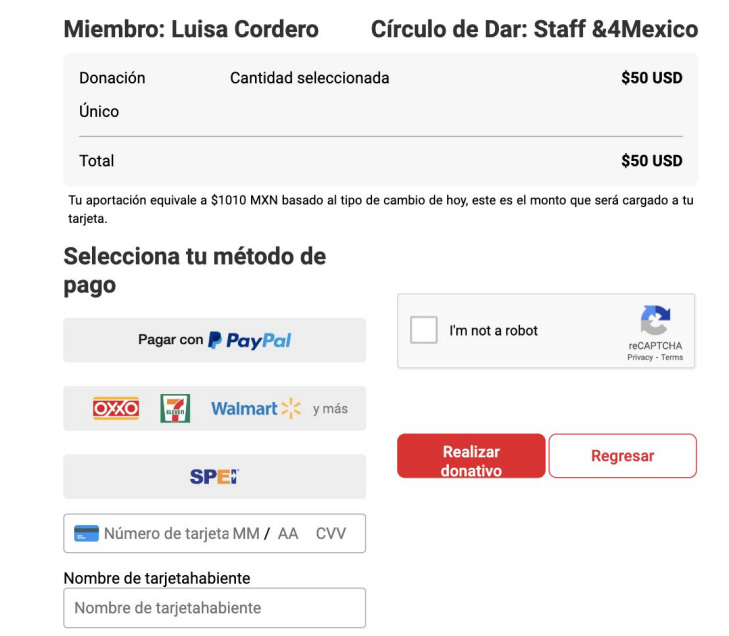

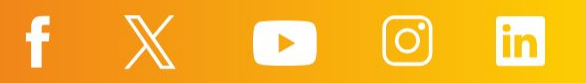

● Después de hacer tu aportación te saldrá la página de confirmación.

# ¡Tu Donativo se registró con éxito!

Regresar

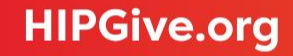

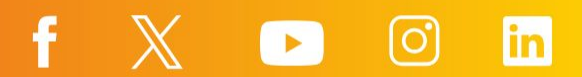

Puedes invitar a personas externas al CDD que perteneces a que aporten a tu nombre, es decir que su aportación sea parte de los fondos que has donado al CDD.

- Entra a tu perfil y ubica la sección "Círculos a los que pertenezco".
- Da click en el ícono de enlace.
- Un link personalizado será copiado a tu portapapeles.
- Este link podrás compartirlo. Pega el link usando ctrl+V (o cmd+V para sistema Apple) para invitar a que las personas hagan una aportación a tu nombre.

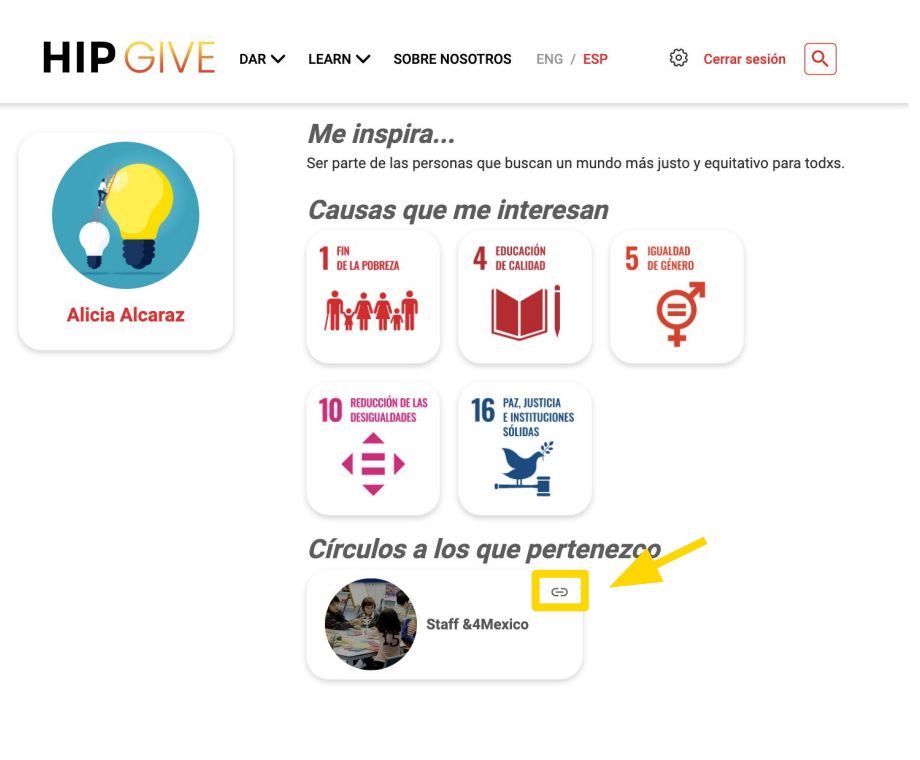

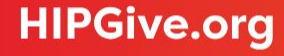

Al entrar al link personalizado las personas podrán visualizar el nombre del CDD y tu nombre aparecerá indicando que la aportación será a tu nombre.

Las personas deberán:

- Seleccionar la moneda e ingresar el monto. Pueden elegir entre los cuatro montos sugeridos o ingresar su propia cantidad.
- Dar click en Continuar.

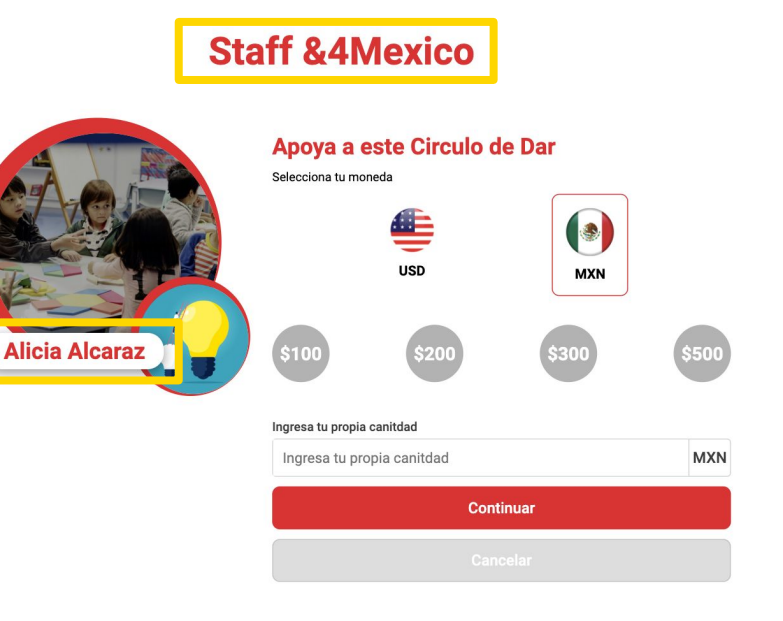

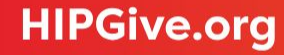

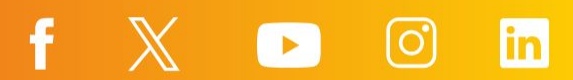

- Llenar los datos de información: nombre, apellido, email, número teléfono y añadir un mensaje si así lo desean.
- La persona podrá decidir si quiere hacer su donación anónima dando click en la casilla.
- Si necesita un recibo exento de impuestos deberá seleccionar la casilla correspondiente. Dependiendo de qué tipo de organizaciones apoya tu CDD, podrá elegir entre un recibo de USA (Estados Unidos) o MEX (México). En caso de que elijan un recibo de México, deben ingresar los datos fiscales en el momento de hacer tu aportación.

*¡Ojo! Los datos deben corresponder a la información en la Constancia de Situación Fiscal.*

Dar click en Continuar.

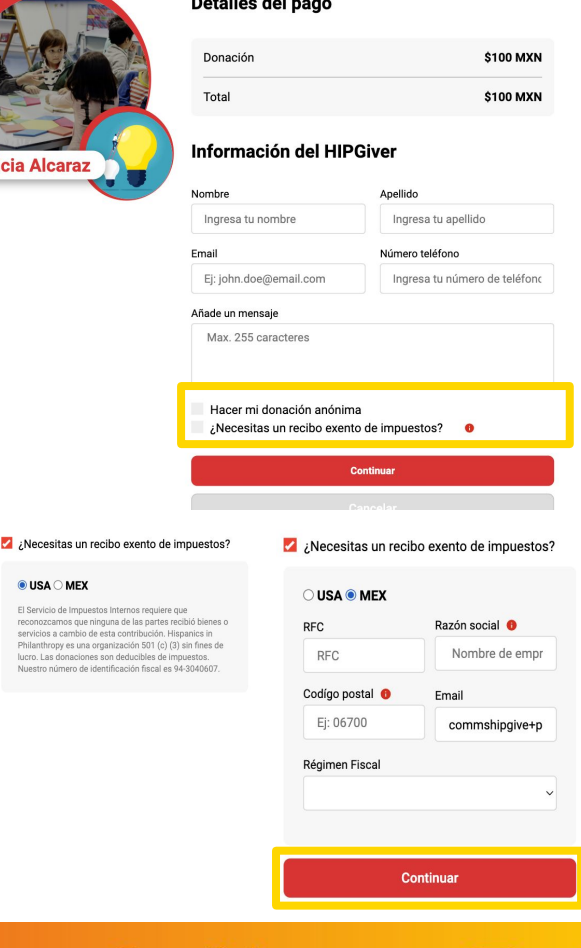

**All Anti-American State** 

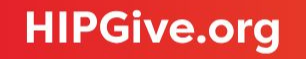

- Podrán decidir el método de pago: PayPal, pago en tiendas de conveniencia, transferencia por SPEI o agregando los datos de tu tarjeta de débito o crédito.
- Llenar el Captcha y dar click en "Pagar".

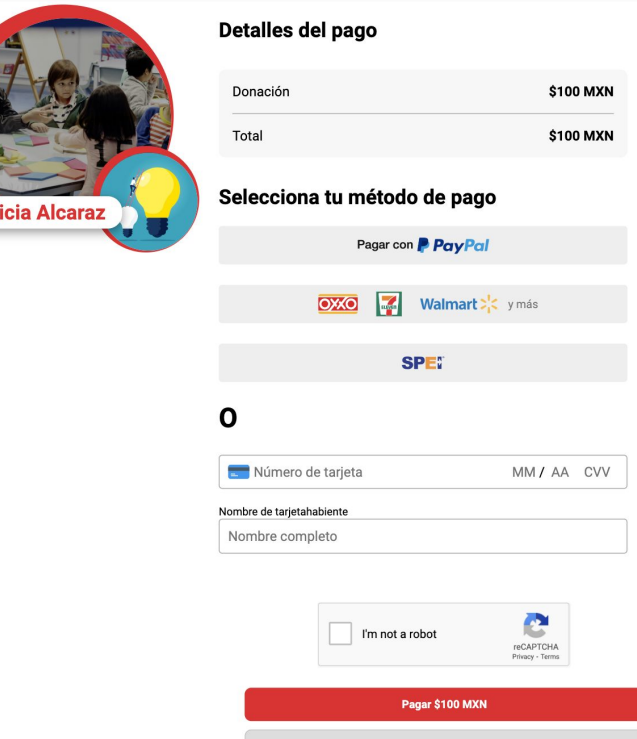

Al

Al hacer clic en pagar, aceptas nuestros Términos y condiciones de uso

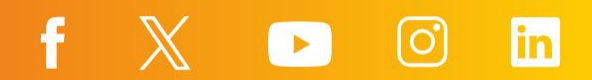

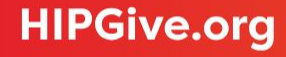

### **3.4 Emails de confirmación**

Después de realizar una aportación en HIPGive, recibirás un correo confirmando la transacción al email que ingresaste al momento de donar:

- Si tu donación es recurrente, podrás consultar el monto donado, la recurrencia y cuándo será el próximo cargo.
- Si hiciste una donación única, solamente saldrá el monto donado.

En caso que hayas elegido obtener un recibo exento de impuestos de EEUU:

El correo de confirmación incluye una leyenda que lo hace válido como recibo.

En caso que hayas elegido obtener un recibo exento de impuestos de México (al momento de hacer tu aportación):

Tu recibo (CFDI) llegará en adición al correo anterior.

# **HIP GIVE**

#### Hola Mónica!

¡Nos qustaría agradecer tu contribución de \$ 100 MXN para "Luisa" que pertenece a Balance! Con tu apoyo, estamos cambiando la vida de las latinas y latinos en su comunidad.

### Resumen de donación:

Tu contribución total de \$100 MXN.

Aparecerá en tu estado de cuenta como "HIP / HIPGive".

Si tienes alguna pregunta, puedes escribirnos a hipgive@hipfunds.org

¡Gracias nuevamente por tu generoso apoyo!

El equipo de HIPGive

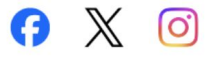

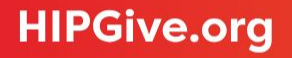

# <span id="page-34-0"></span>**4. Consultar tus aportaciones**

# **4. Consultar tus aportaciones**

### **4.1 Mis Contribuciones**

En tu panel de control podrás consultar las aportaciones que has hecho como miembro de un Círculo de Dar Digital (CDD).

Puedes dar click en la aportación para acceder a los detalles.

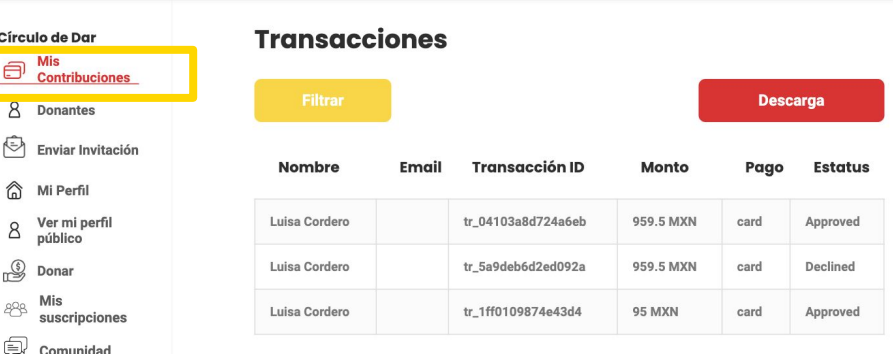

f

l E.

lin

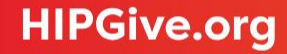

### **4.2 Mis suscripciones**

Si has hecho una aportación recurrente, en el apartado de "Mis suscripciones" podrás consultar la información.

- $\mathbb{Z}$
- Edita tu suscripción. Podrás cambiar el monto y la recurrencia pero no podrás cambiar la moneda.
- 白

Actualiza tu forma de pago. Puedes cambiar los datos de tu tarjeta.

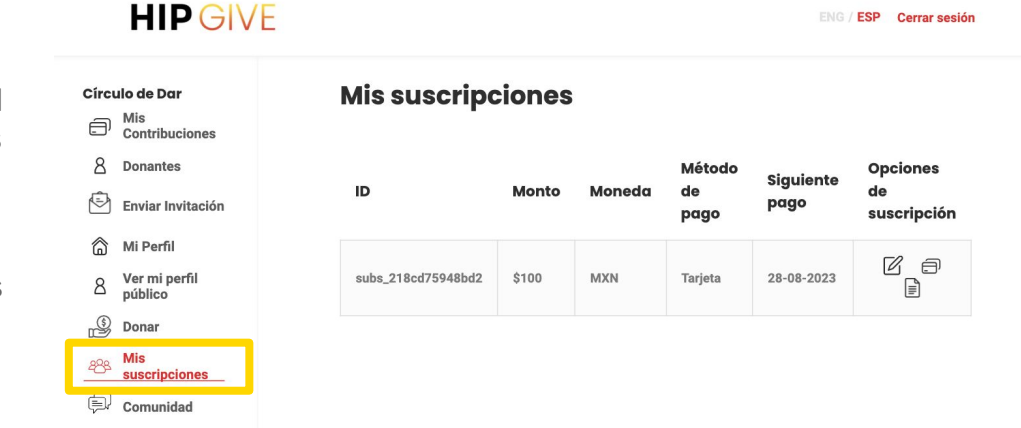

**ENG / ESP Cerrar sesión** 

।≣ो

Actualizar información fiscal. Si pediste un recibo deducible de impuestos en México aquí podrás editar tus datos fiscales para que correspondan a la información en tu Constancia de Situación Fiscal. Si esta información no la habías compartido y llenas los datos, la siguiente vez que se cobre la recurrencia, te va a emitir el recibo.

# <span id="page-37-0"></span>**5. Publicar mensajes en tu comunidad**

# **5. Publicar mensajes en tu comunidad**

### **5.1 Ver mensajes**

En tu panel de control podrás consultar la sección de comunidad donde los miembros del Círculo de Dar Digital (CDD) pueden publicar mensajes.

### **HIP GIVE**

ENG / ESP Cerrar sesión

in

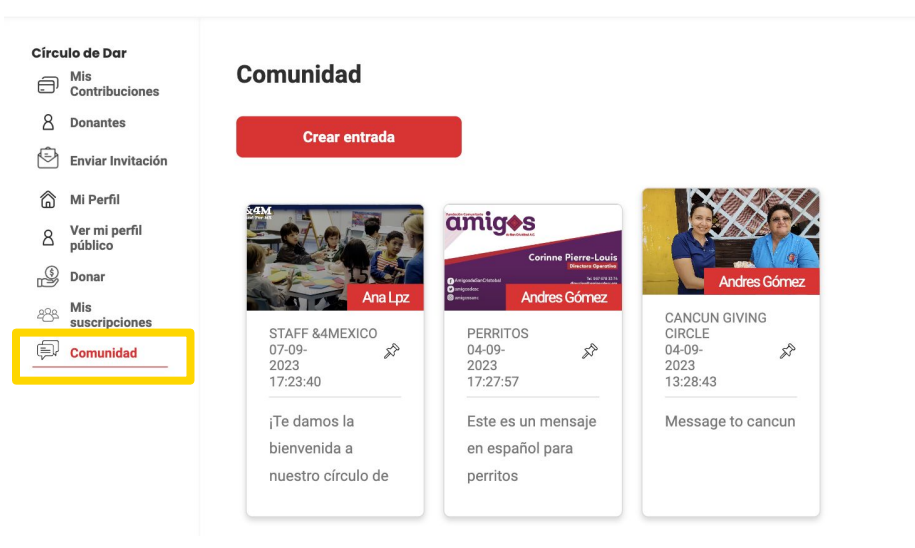

l e-

f

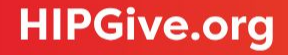

### **5.2 Crear entrada**

Podrás compartir tu propio mensaje para los miembros del CDD al que perteneces.

- Da clic en "Crear entrada".
- Llena los campos con la información.

Decide en qué Círculo de Dar se publicará el mensaje. Escribe tu mensaje en español y/o inglés. Puedes Fijar la entrada para que salga hasta el principio.

● Da clic en "Crear".

# **Comunidad Crear entrada**

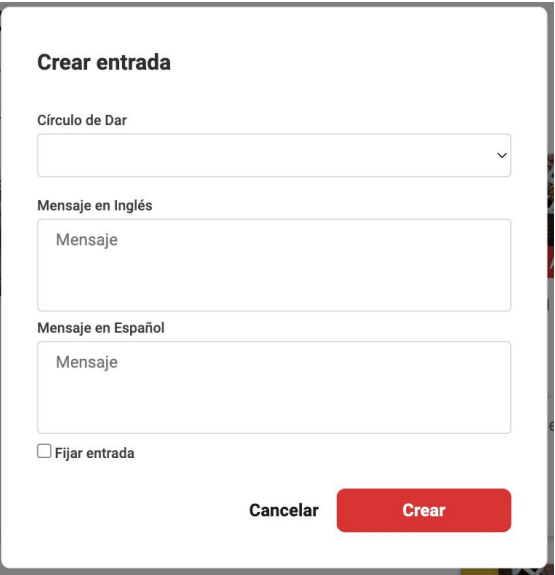

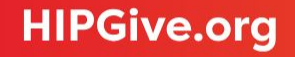

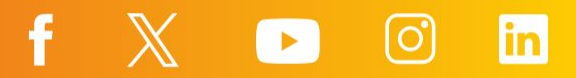

### **5.3 Editar entrada**

Una vez creada la entrada, podrás ver el mensaje en la sección de Comunidad. Saldrá como imagen el banner del CDD, tu nombre, nombre del CDD, fecha y hora de publicación.

Leer más

Si el mensaje es largo, podrás leerlo completo aquí.

- Podrás editar el mensaje dando click en el ícono  $\mathbb{Z}$ del lápiz.
- Si quieres agregar una imagen a la entrada  $\mathbb{L}$ podrás subir un archivo JPG o PNG.
- Lee los comentarios de la entrada y agrega el  $0 \n\Box$ tuyo.
- Ŵ
- Podrás eliminar el mensaje dando click en el ícono de basura.

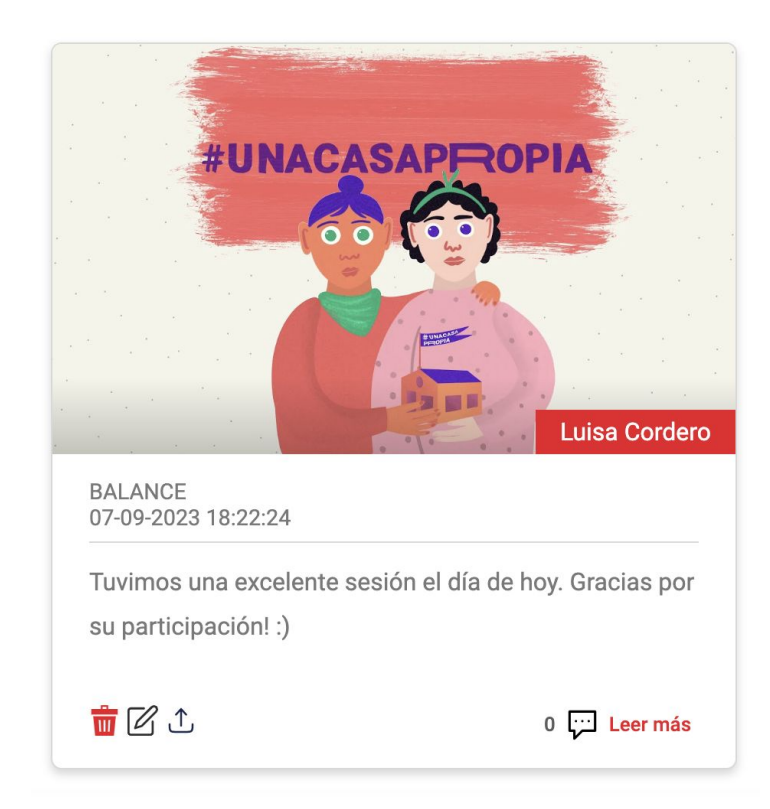

# <span id="page-41-0"></span>**6. Preguntas frecuentes**

## **6. Preguntas Frecuentes**

### **¿Quién puede unirse a un Círculo de Dar Digital?**

Cualquier persona con un correo electrónico puede usar HIPGive para ser parte de un Círculo de Dar Digital. Sin embargo los fondos recaudados sólo pueden ser transferidos a organizaciones sin fines de lucro legalmente constituidas en los Estados Unidos o América Latina.

### **¿Solamente puedo unirme a un Círculo de Dar Digital?**

No, puedes unirte a cuántos círculos desees, siempre y cuando puedas asegurar tu participación activa y cumplir con los requisitos que cada círculo pida.

### **¿Qué métodos de pago se aceptan?**

HIPGive acepta pagos por medio de tarjetas de crédito y débito, así como PayPal.

Si se decide hacer una aportación única, también se abre la posibilidad de realizar una transferencia bancaria por SPEI o descargar un código y realizar una aportación en tiendas de conveniencia.

### **¿HIPGive es un sitio seguro?**

Sí. El sistema se prueba diariamente (manualmente y automáticamente) para garantizar y mantener la seguridad. Los procesadores de pagos que usamos están certificados como Proveedor de Servicios de Nivel 1 PCI-DSS (el nivel más alto), que requiere una auditoría de seguridad independiente anual de procesos y sistemas.

### **¿Las personas obtienen un recibo por su aportación?**

Sí, todas las donaciones pueden ser deducibles de impuestos en Estados Unidos y en algunos casos en México.

Inmediatamente después de completar una donación, la persona recibirá una confirmación de la transacción al correo electrónico proporcionado. Ésta incluirá el logotipo de nuestro procesador de pagos. Poco después, también recibirás un agradecimiento al mismo correo; y si lo has seleccionado al momento de donar, este email aplicará como recibo deducible de impuestos en EEUU. Hispanics in Philanthropy es una organización sin fines de lucro 501(c)(3) con número de identificación fiscal 94-3040607.

La excepción a lo anterior es cuando la organización a la que realizaste una donación es donataria autorizada en México y está registrada así en la plataforma. En este caso, si elegiste recibir un recibo deducible válido en México e ingresaste tus datos fiscales, recibirás un tercer correo con un Comprobante Fiscal (CFDI) válido en México.

### **¿Yo puedo elegir qué sale en mi perfil?**

Sí, en tu panel de control en la sección de "Mi Perfil" puedes llenar la información que quieras compartir y puedes decidir si quieres que la información sea pública dejando el candado abierto en negro o privada con el candado cerrado en rojo.

### **¿Cómo puedo crear un Círculo de Dar Digital en HIPGive?**

Debes entrar en la página de [Círculos de Dar](https://hipgive.org/es/gc/login) y completar el formato de registro al seleccionar "Crea un Círculo de Dar" al final de la página. Para más información accede a esta guía Guía para crear tu Círculo de Dar Digital.

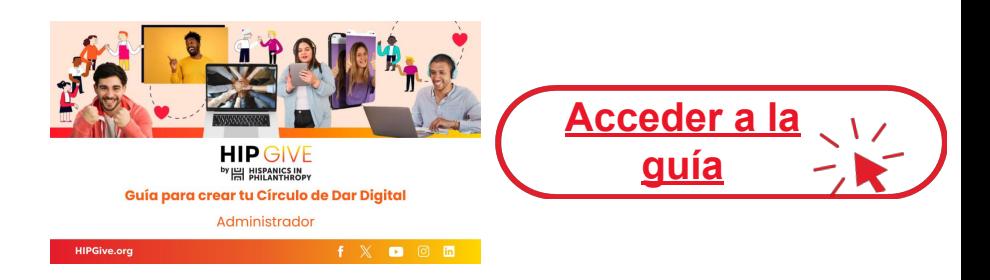

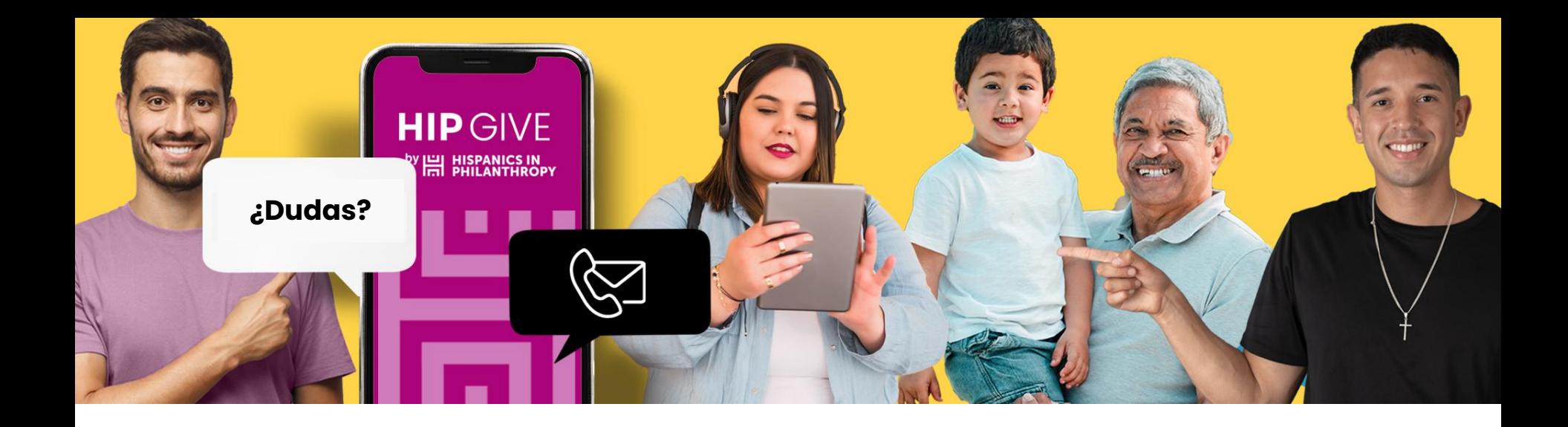

# **Contáctanos:**

[hipgive@hipfunds.org](mailto:hipgive@hipfunds.org)

**Síguenos en redes:**

@hipgive

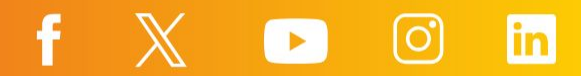